# TeleCreasi<sup>31</sup>

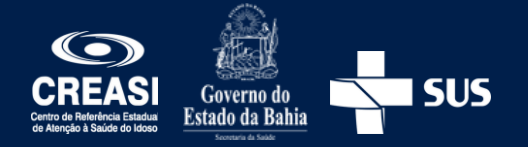

A partir de agora o encaminhamento de pacientes para o CREASI será através do TeleCreasi.

Essa estratégia visa facilitar o encaminhamento das pessoas idosas e contribuir para a incorporação do apoio matricial nos processos de trabalho.

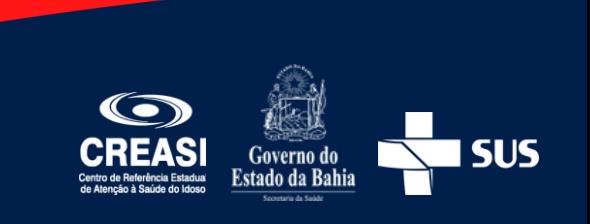

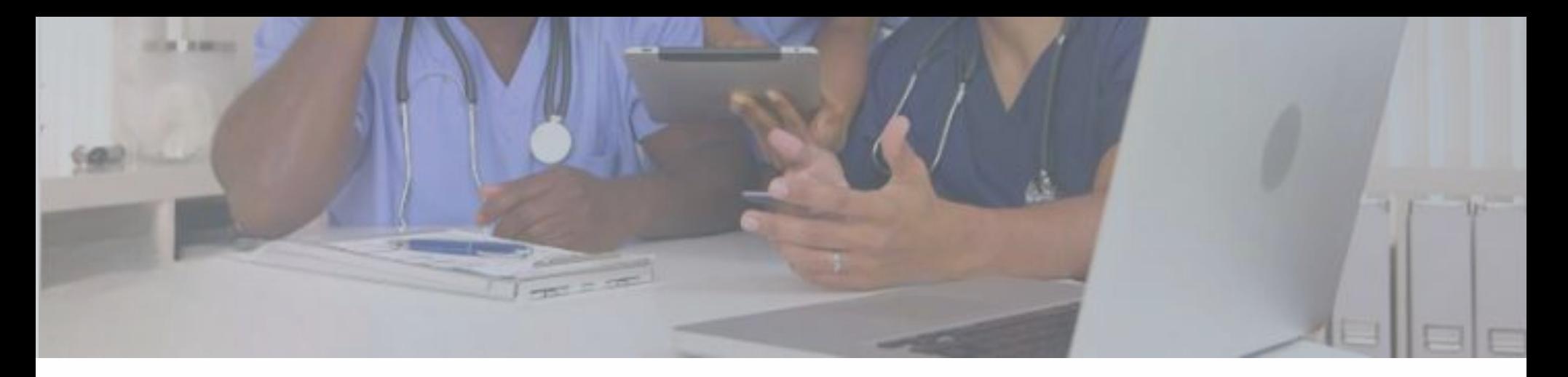

#### Quem pode encaminhar pacientes

Profissionais de saúde, graduados, vinculados a uma equipe de Unidade de Saúde da Família – USF ou de uma Unidade Básica de Saúde – UBS, cadastrados no Telessaúde.

Para realizar o cadastro basta o profissional acessar o site do Telessaúde (www.plataformatelessaude.saude.ba.gov.br) e informar os dados solicitados.

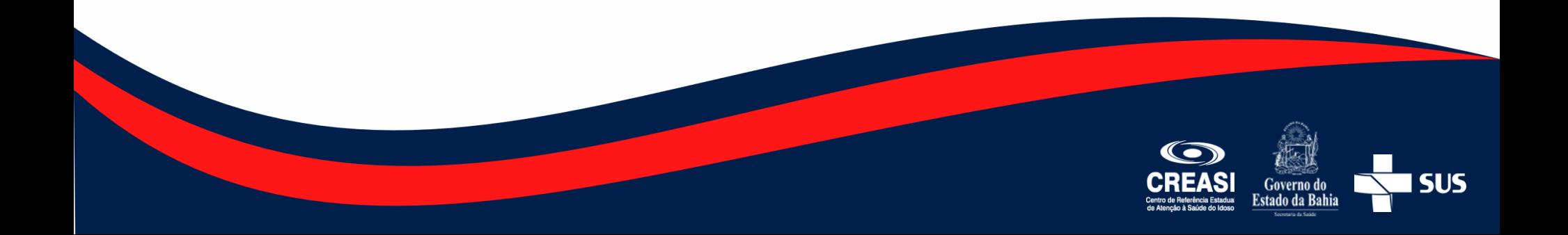

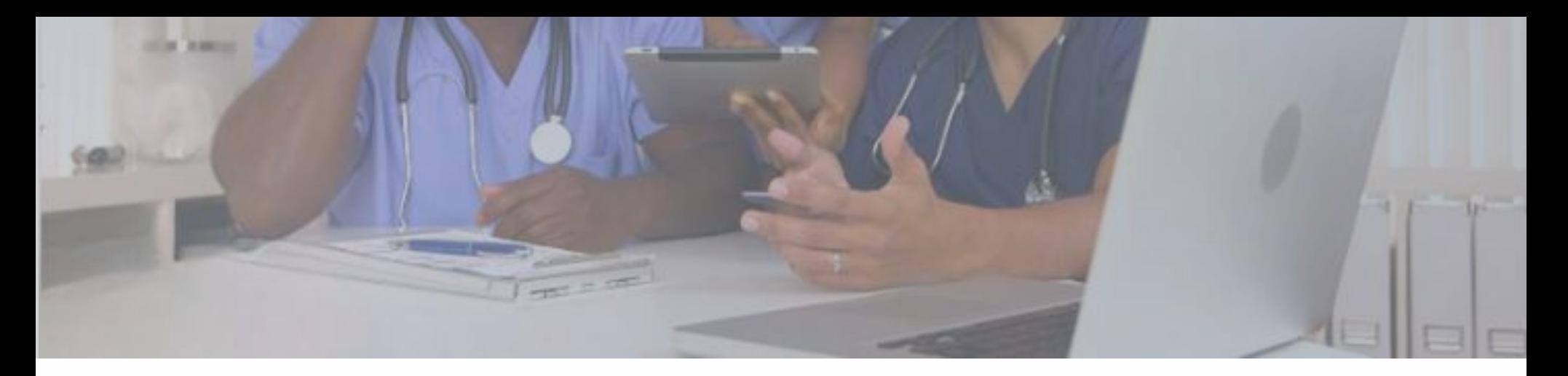

## Quem pode solicitar Apoio Matricial

Profissionais de saúde, graduados, vinculados a uma equipe de Unidade de Saúde da Família – USF ou de uma Unidade Básica de Saúde – UBS, Policlínicas, Centro de Atenção Psicossocial (CAPS) e Hospitais, cadastrados no Telessaúde.

As discussões de casos, teleinterconsultas e apoio clínico/diagnóstico ocorrerão de modo síncrono, mediante agendamento prévio.

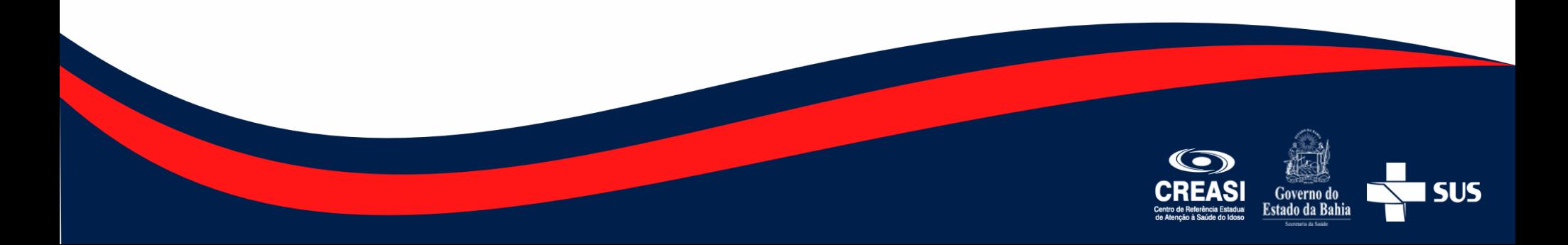

# Que paciente encaminhar para o CREASI

A atenção geriátrica/gerontológica realizada no CREASI estrutura-se a partir da estratificação clínico-funcional, priorizando a assistência às pessoas idosas frágeis de alta complexidade, com declínio da funcionalidade estabelecido.

Todas as pessoas idosas acompanhadas pelo CREASI devem **manter vinculação** com a equipe da Atenção Primária do seu território.

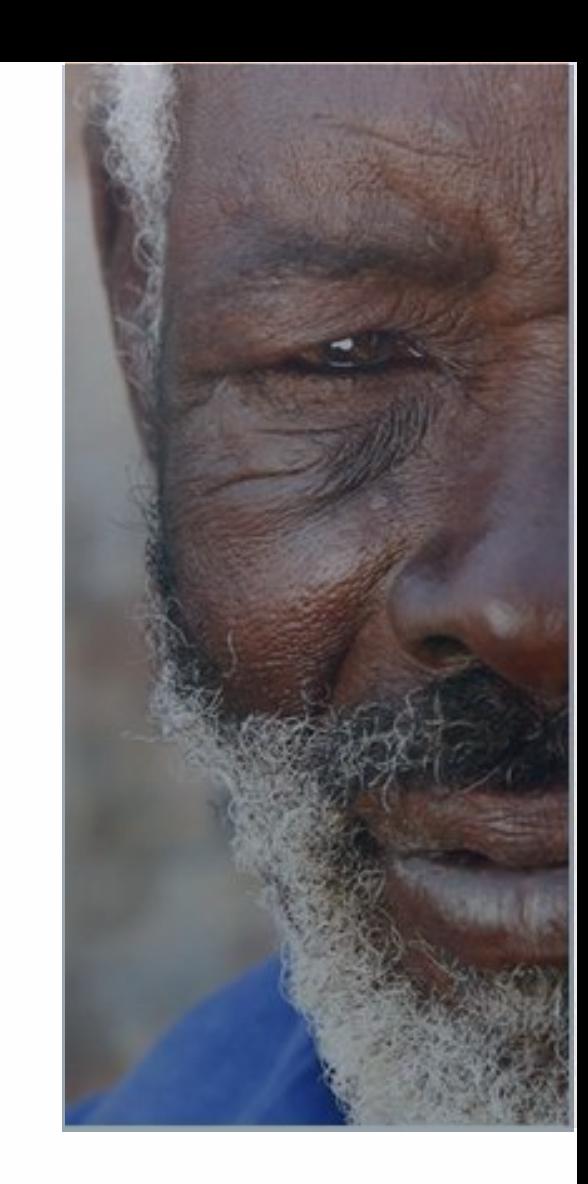

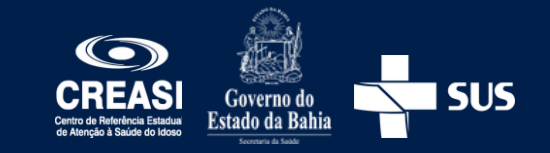

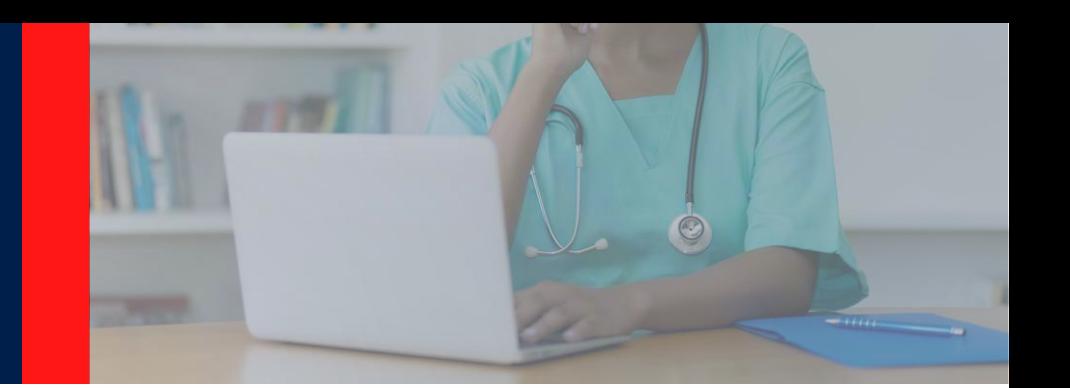

### Como acessar o TeleCreasi

• Através do link **www.telessaude.saude.ba.gov.br/telecreasi**; ou

• Acessando a página inicial do Telessaúde e clicando no ícone

e depois em

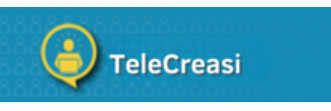

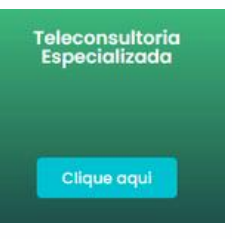

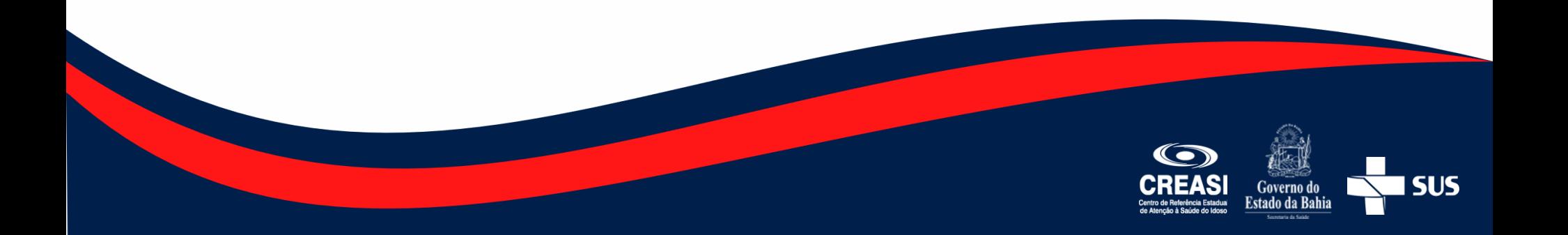

# Formulário de Referência para o CREASI

O Formulário de Referência para o CREASI é um arquivo editável. Não é necessário realizar a impressão.

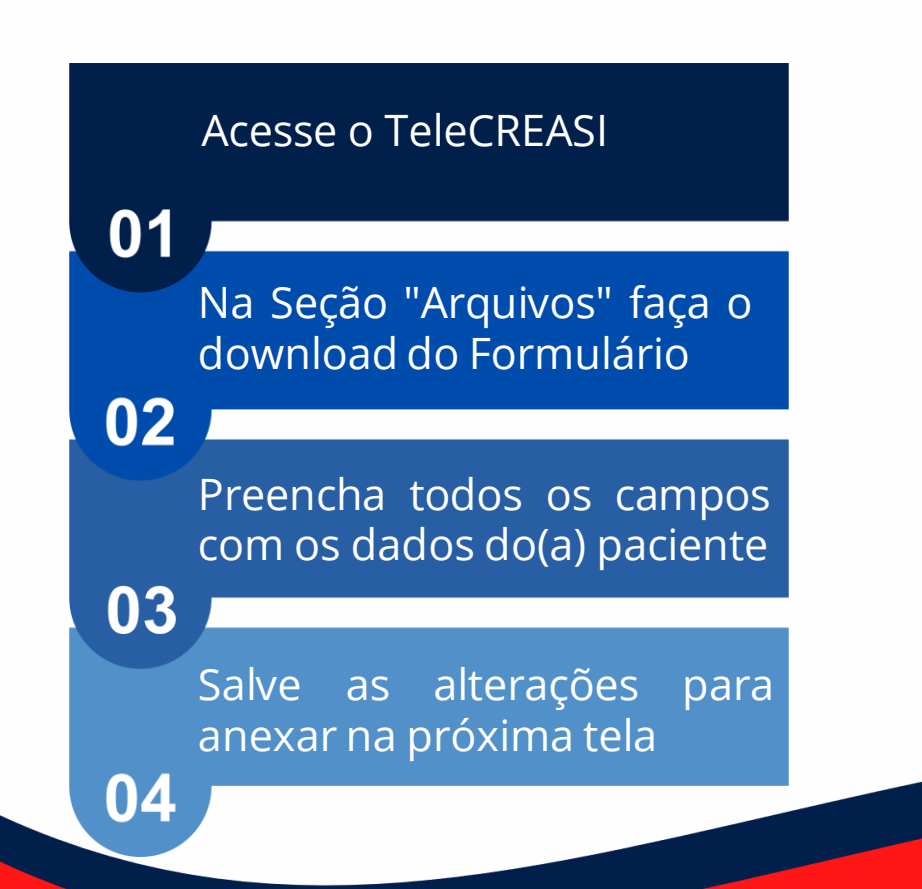

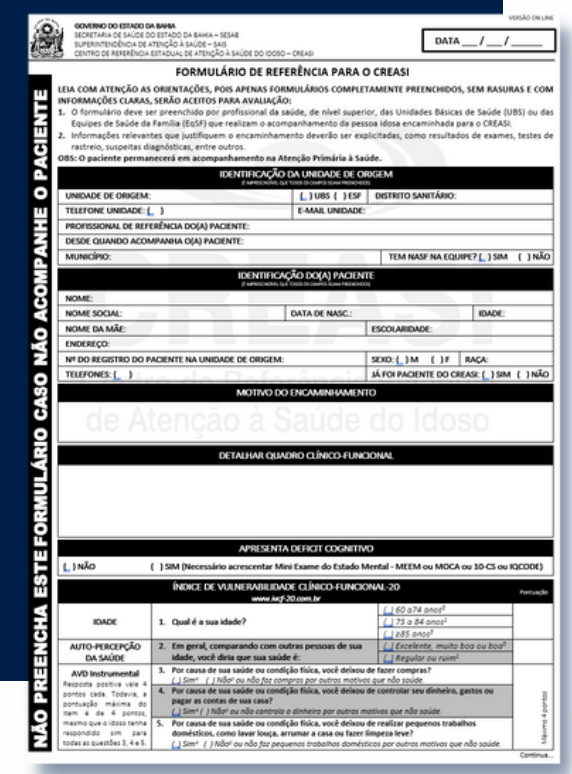

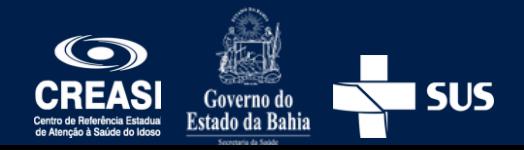

# Inserção dos dados na plataforma

Clicar em Central de Solicitações Solicitação Nova Solicitação; 1 Realizar, na tela inicial, na seção "Arquivos", o download do Formulário de Referência, preencher e salvar as alterações no computador; Clicar no ícone **Capacitats** e realizar o login 3 4 No campo "Tipo Solicitação" selecionar "Texto"

# Inserção dos dados na plataforma

5 No item "Paciente Específico" escolher a opção "Sim"

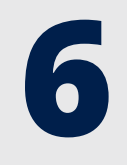

Digitar o CPF do paciente, clicar na lupa  $\mathbb Q$  e em seguida no botão salvar

No campo "Descrição" fazer um breve resumo do estado de saúde do paciente 7

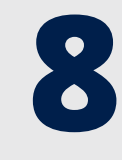

No Item "Arquivo" escolher a opção "+Escolher" para anexar o Formulário de Referência para o CREASI, totalmente preenchido, e depois clicar em "Enviar"

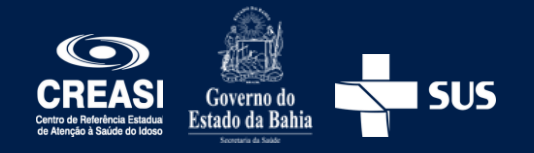

#### Prazo para resposta

Quinze dias úteis a contar da data do recebimento da solicitação.

Lembre de informar ao(a) paciente o parecer do CREASI. Em caso de deferimento, informá-lo(a) sobre a data e horário do agendamento.

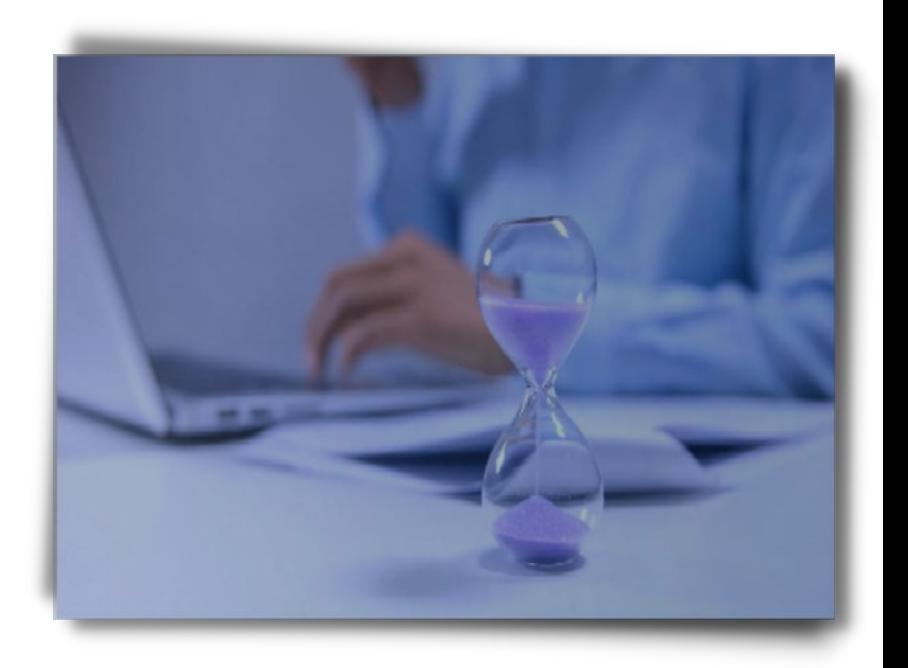

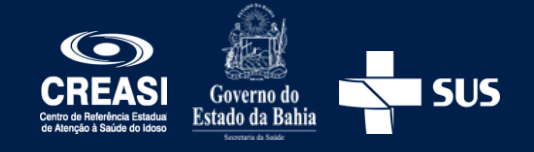

#### Informações importantes para o dia da primeira consulta examente con

#### Exames Laboratoriais

Na seção "Arquivos" está disponível, para edição, a solicitação dos **exames** laboratoriais que o paciente deverá trazer no dia da primeira consulta, caso seu processo seja deferido.

#### Cópia Documentos

É imprescindível, para efetivação do atendimento, a entrega da cópia dos seguintes documentos:

- RG;
- CPF;
- Cartão SUS;
- Comprovante de residência.

Será solicitada a apresentação do cartão de vacina para acesso ao CREASI.

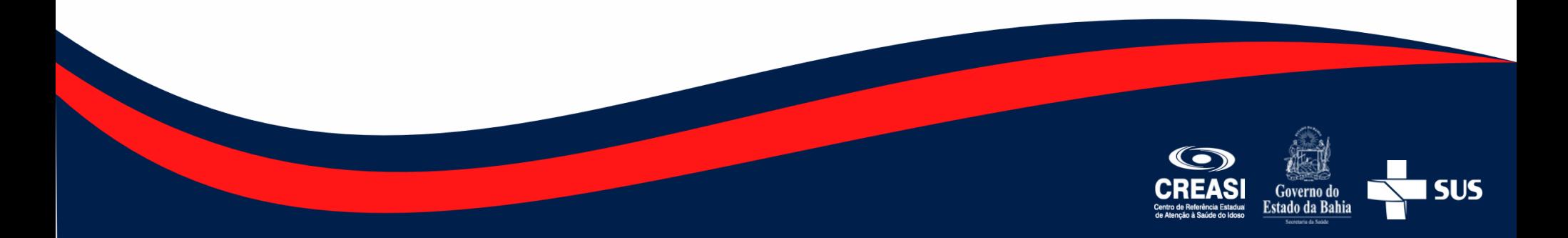